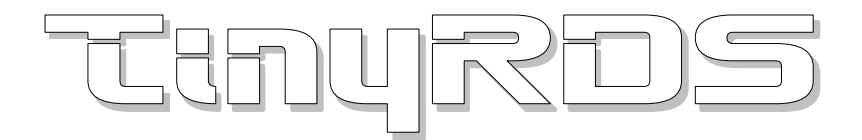

# Windows control application for RDS encoders<br>based on MicroRDS, MiniRDS, MRDS1322, MRDS192.

#### **Table of Content**

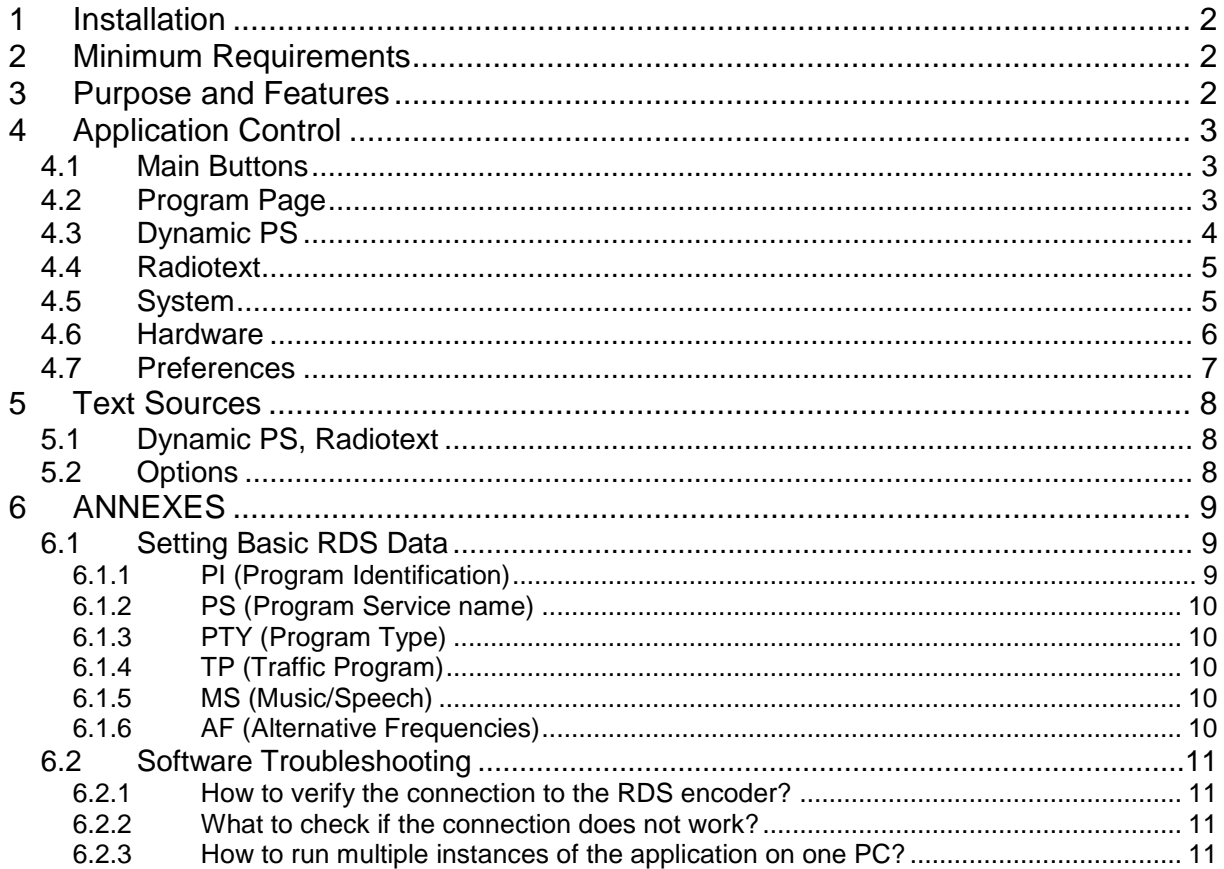

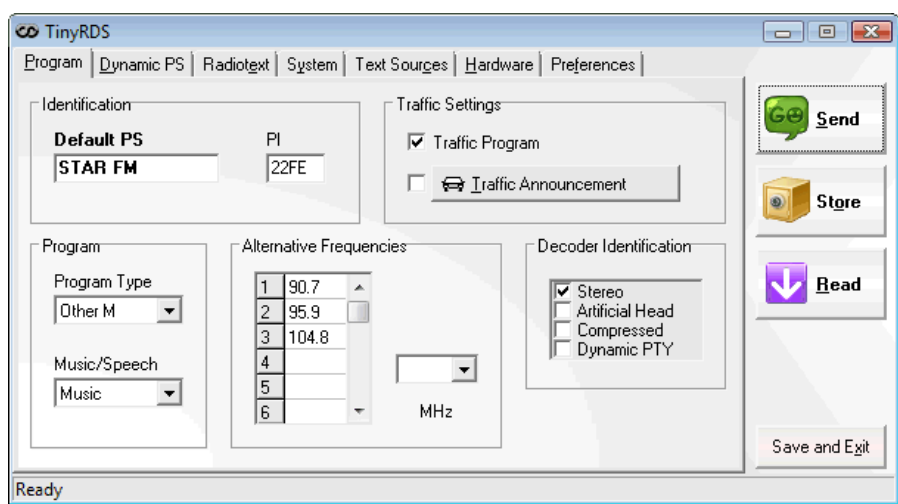

# <span id="page-1-0"></span>**1 Installation**

- 1. Download and run the installation exe file.
- 2. Select the setup language and finish the installation using the 'Next' button.
- 3. In the case of USB connection install the USB driver now. Pure RS-232 connection or parallel port connection requires no additional driver.
- 4. Make sure the RDS encoder is connected, powered and well configured, all connectors are seated completely and where possible, use screws to fix the connection.
- 5. Run the TinyRDS application, go to Hardware card and select appropriate hardware type, communication port and communication parameters. Confirm by the 'Update' button.
- 6. Follow the encoder's manual for additional information and specifics.

*Note for old devices using parallel port connection: The application still supports writing to hardware parallel ports. Appropriate device driver is installed at runtime. To do this you need administrator privileges. In Windows Vista and later, using UAC, you can run the InstallDriver.exe in the application folder to install the parallel port driver appropriate for your OS.*

# <span id="page-1-1"></span>**2 Minimum Requirements**

- An RDS encoder based on MRDS1322 or MRDS192 chip
- Serial, parallel or USB port (or 3rd party Virtual COM Port driver)
- Windows 98 or later

**For understanding all symbols and terminology as well as for connection diagrams please read the device's original manual.**

### <span id="page-1-2"></span>**3 Purpose and Features**

The TinyRDS is a default control application for your RDS encoder.

- Supports all basic RDS services
- Supports a fixed set of Radiotexts
- 'Text sources' tool can update Dynamic PS or Radiotext by actual text produced by your broadcast automation system or similar external application
- Very simple to use

**Need more features, like XML reading, scheduling or Radiotext Plus? The [Magic RDS 4](http://pira.cz/rds/show.asp?id=magic_rds_4) control software now fully supports MicroRDS and other encoders based on MRDS1322 chip.**

# <span id="page-2-0"></span>**4 Application Control**

### <span id="page-2-1"></span>**4.1 Main Buttons**

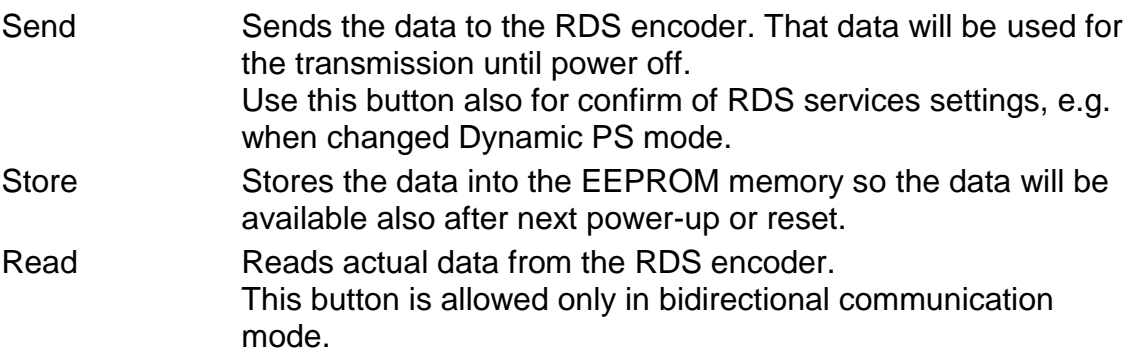

## <span id="page-2-2"></span>**4.2 Program Page**

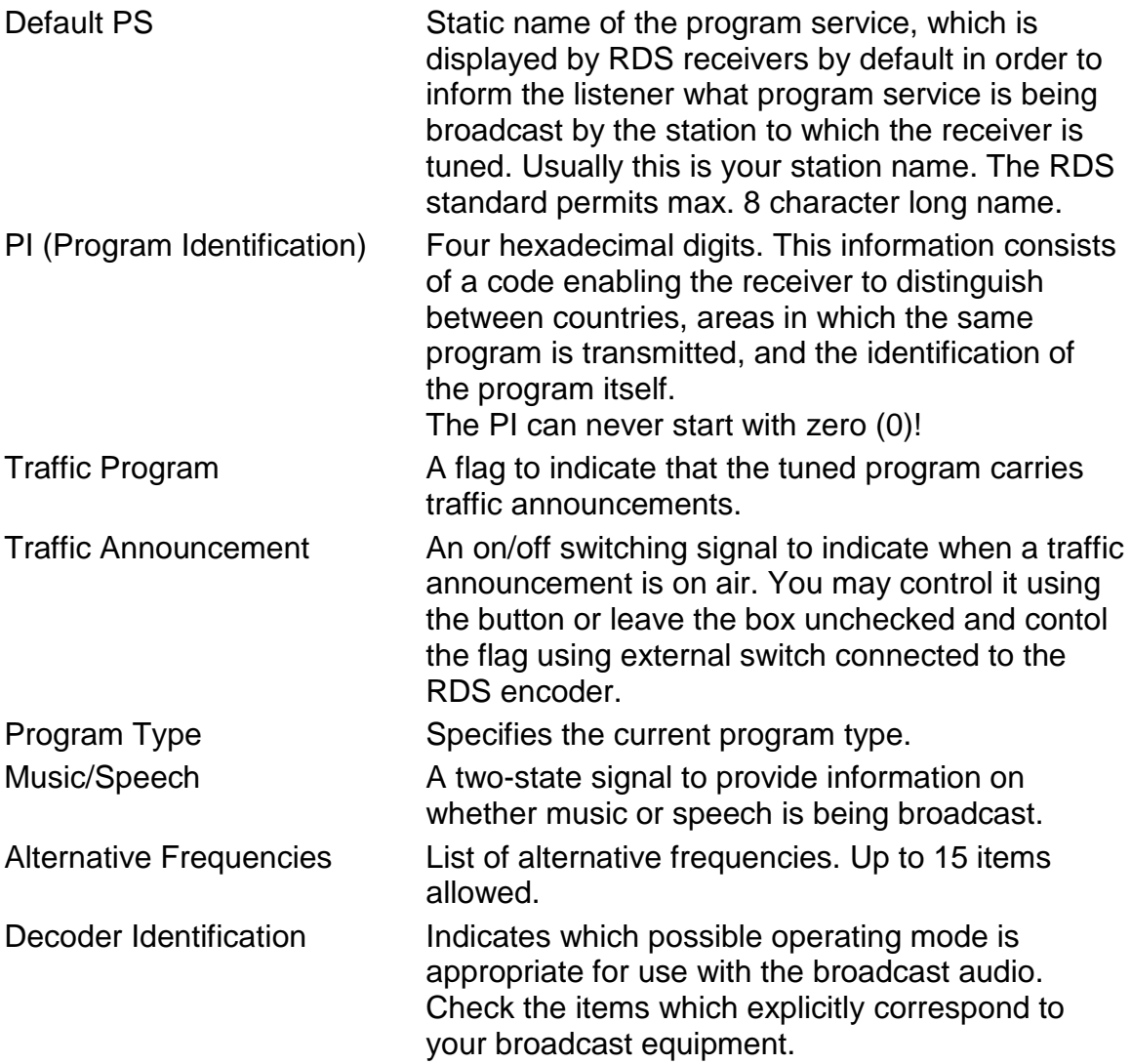

#### <span id="page-3-0"></span>**4.3 Dynamic PS**

Dynamic PS (DPS) is defined as using of the station name for showing of sequential information. Up to 72 characters long text message to be displayed on receiver instead of static PS name.

Four display modes (0-3) are available. The user can insert the text manually from the keyboard or configure the 'Text sources' automation tool for Dynamic PS. The result can be immediately visible due to Preview feature.

*Note: Using the dynamic PS is restricted in some countries and it's fully prohibited by the RDS standard! The manufacturer is not responsible for incompetent use of this feature. Consider of using Radiotext instead of Dynamic PS. Some receivers may not display the dynamic/scrolling PS properly for reasons that lie entirely on their side. Commercial receivers produced in last years usually support Radiotext.*

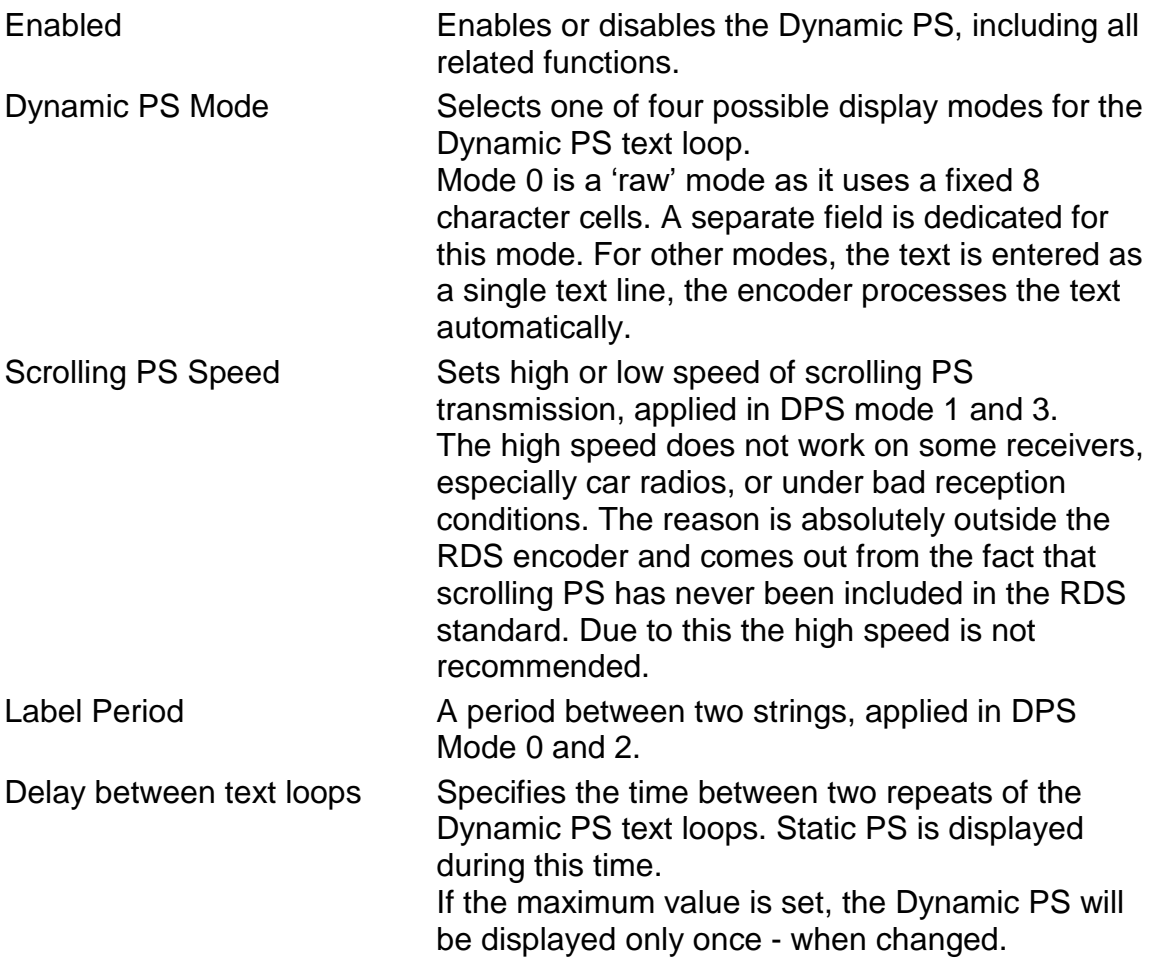

#### <span id="page-4-0"></span>**4.4 Radiotext**

This refers to text transmissions, primarily addressed to consumer home receivers or mobile receivers, which would be equipped with suitable display facilities. The text can be up to 64 characters long. Some receivers do not support the Radiotext (RT) service.

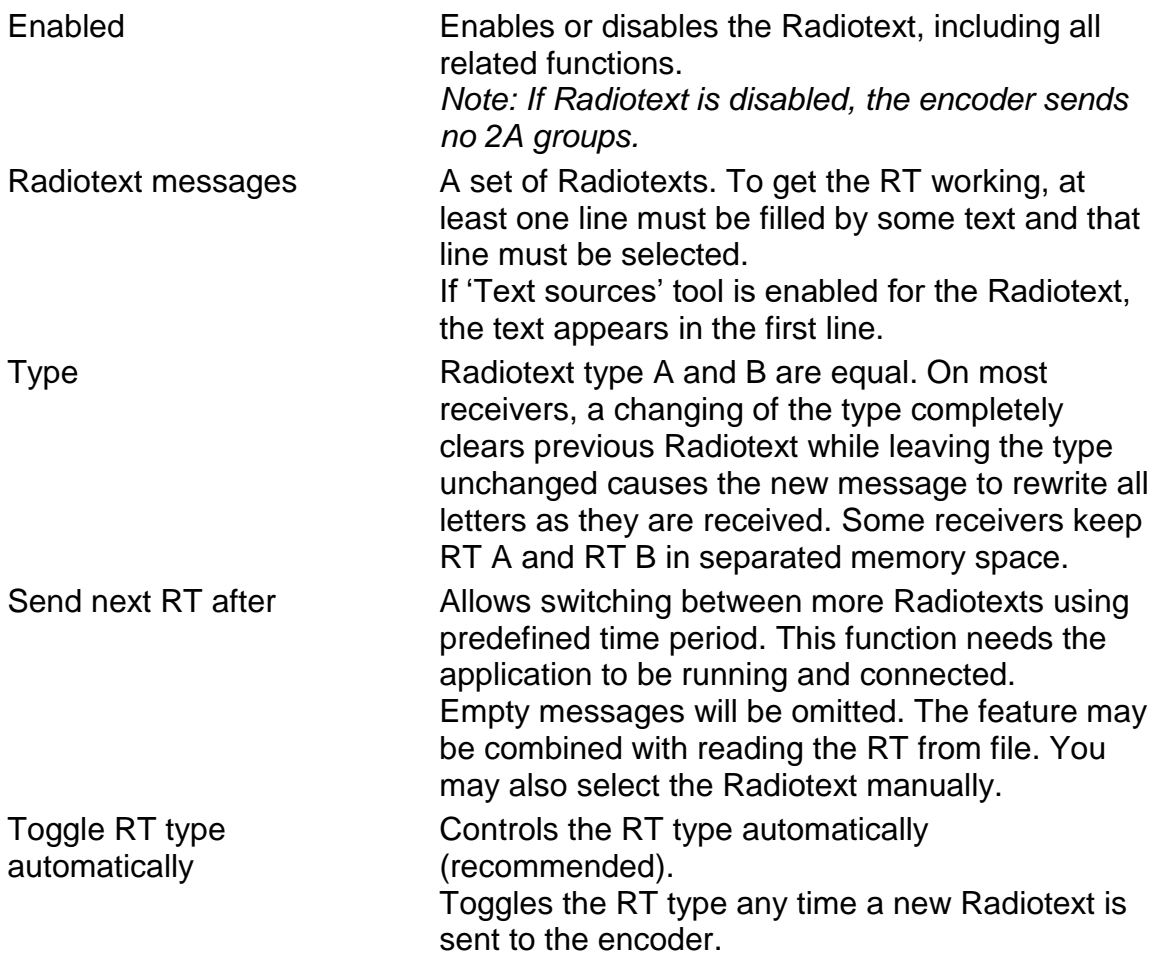

#### <span id="page-4-1"></span>**4.5 System**

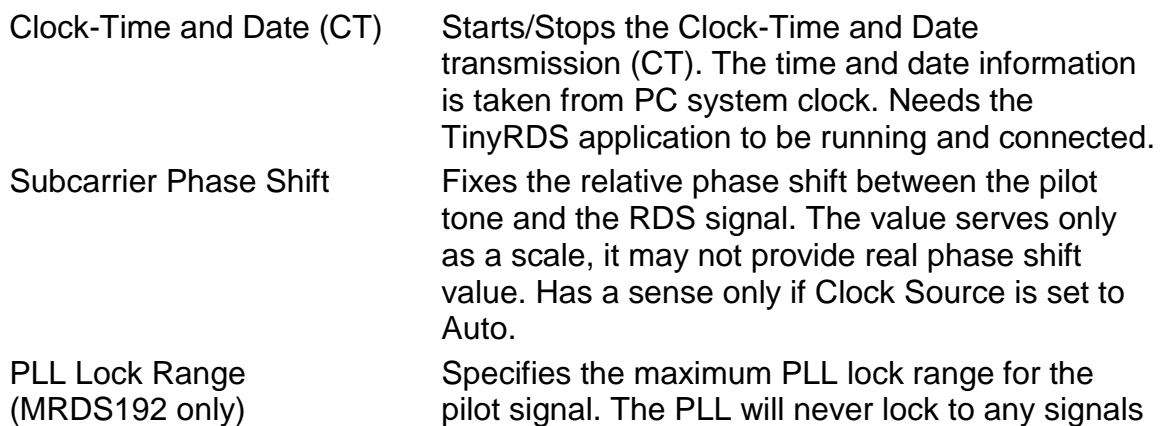

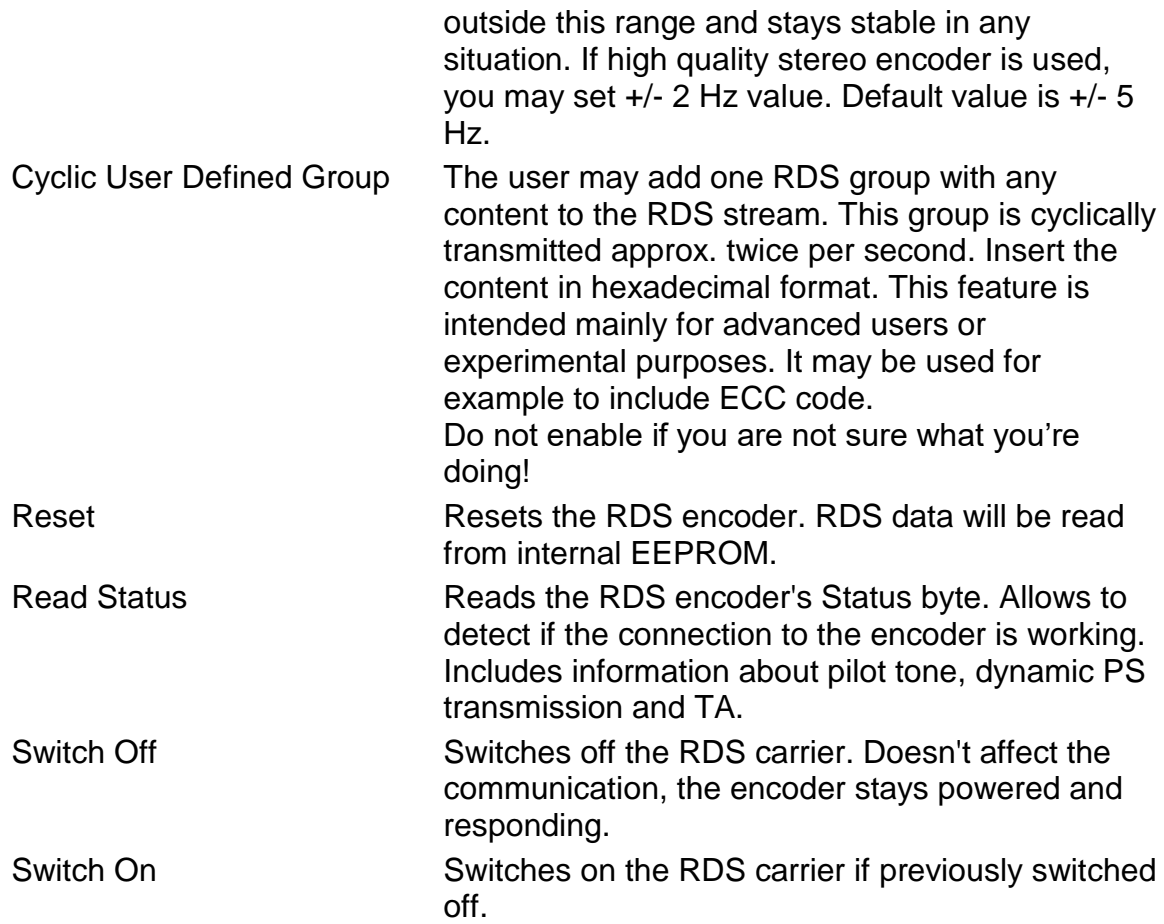

#### <span id="page-5-0"></span>**4.6 Hardware**

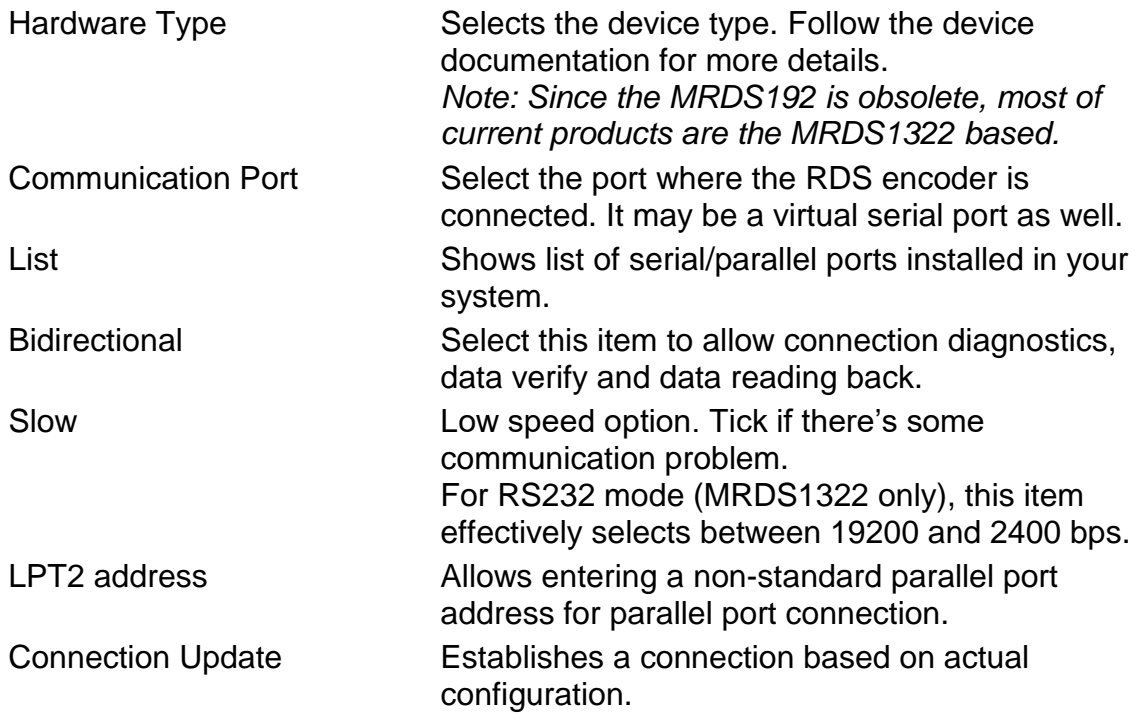

### <span id="page-6-0"></span>**4.7 Preferences**

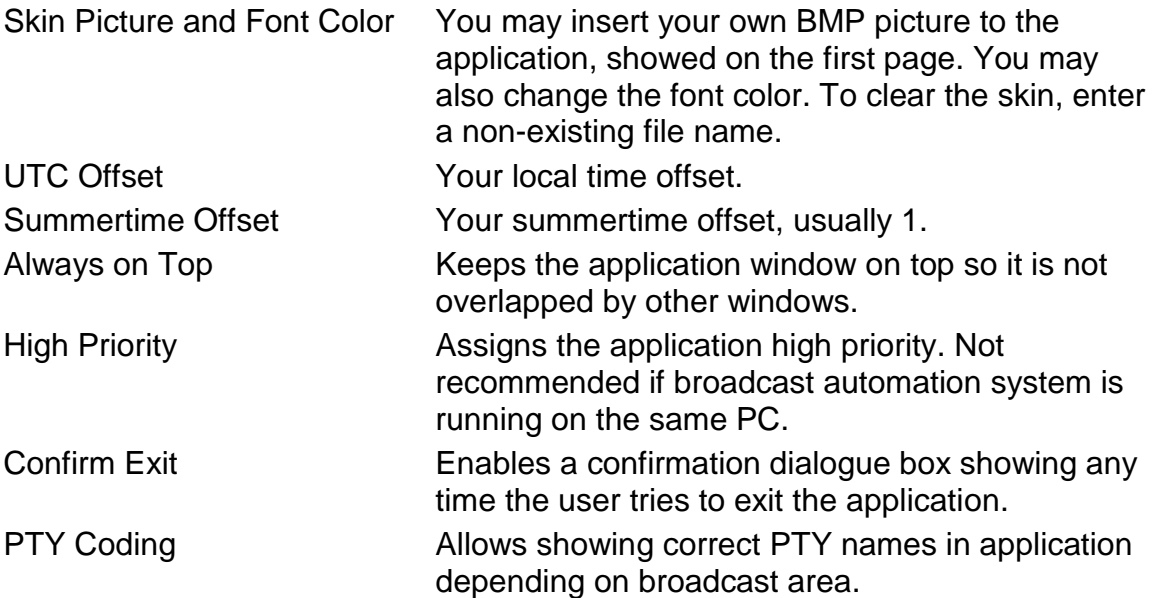

# <span id="page-7-0"></span>**5 Text Sources**

This tool can update Dynamic PS, Radiotext or both by actual text produced by your broadcast automation system or similar external application.

The text processing scheme is as follows: Reading from file  $\rightarrow$  Characters cutting  $\rightarrow$  Processing Options  $\rightarrow$  (Adding prefix)

To get it working, set all parameters, then check the From file box. Dynamic PS and/or Radiotext must be Enabled.

#### <span id="page-7-1"></span>**5.1 Dynamic PS, Radiotext**

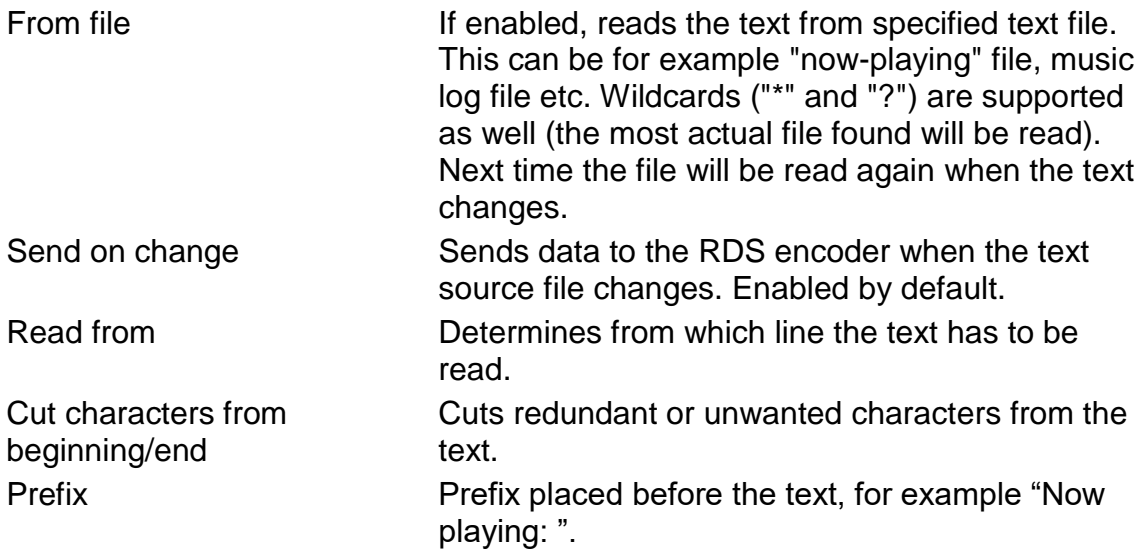

#### <span id="page-7-2"></span>**5.2 Options**

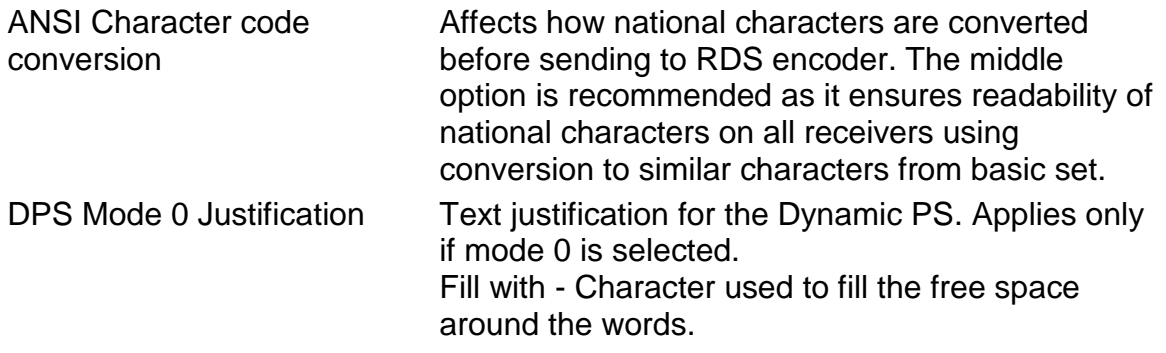

# <span id="page-8-0"></span>**6 ANNEXES**

#### <span id="page-8-1"></span>**6.1 Setting Basic RDS Data**

Before getting on-air with the RDS signal, you will need to decide on the settings to be used. The following RDS services should be set as the first.

#### <span id="page-8-2"></span>**6.1.1 PI (Program Identification)**

This is very important information that enables the receiver to distinguish between countries, areas in which the same program is transmitted, and the identification of the program itself. The code is not intended for direct display and is assigned to each individual radio program, to enable it to be distinguished from all other programs. The PI code consists of four characters (hexadecimal numbers).

*Important notes: If the station has only one transmitter, second PI digit must be zero (x0xx). Meaning of some PI digits may be different for US RBDS.*

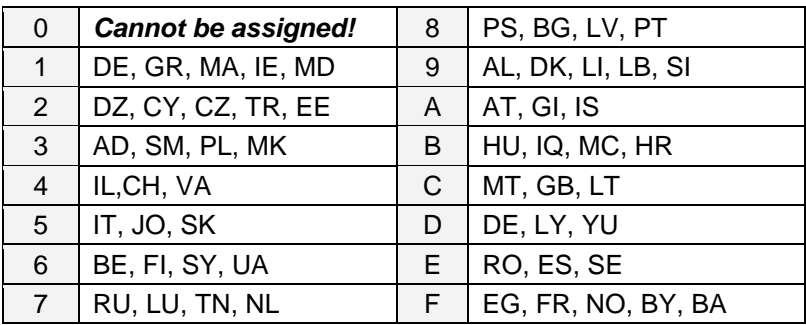

The first character identifies country:

The second character identifies program type in terms of area coverage:

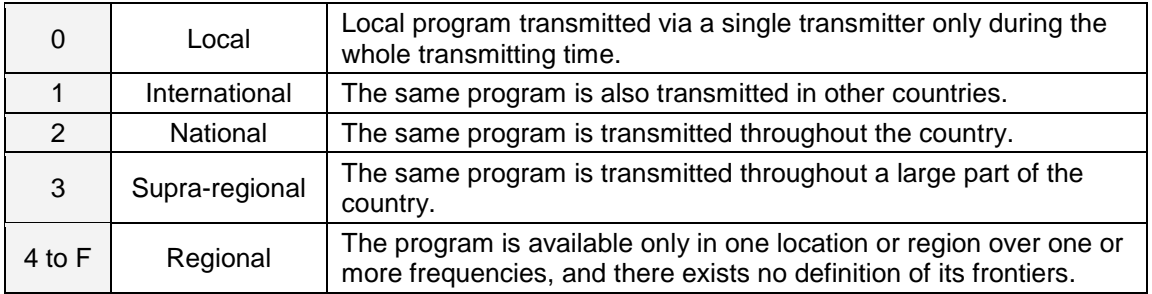

The third and fourth characters are used to clearly identify different stations within the area of coverage.

*Important note: Factory default PI value is FFFF and it's needed to change it as soon as possible to avoid the situation that two different stations with common area of coverage have the same PI. For each station in the same location the unique PI must be assigned. Stations that carry different program must be unambiguously identified by the last two PI digits. In other case they are recognized as one station by car radios, regardless of any other service settings. If the broadcaster hasn't received the 4-digit PI from regulatory office, he must choose such number that is not in conflict with other stations in the location. Set your final PI as soon as possible!*

#### <span id="page-9-0"></span>**6.1.2 PS (Program Service name)**

The PS name is max. 8 character long radio station name that will be shown most of the time on the radio display.

#### <span id="page-9-1"></span>**6.1.3 PTY (Program Type)**

The PTY code defines the type of the programme broadcast within 31 possibilities. This code could be used for search tuning.

#### <span id="page-9-2"></span>**6.1.4 TP (Traffic Program)**

This is a flag to indicate that the tuned program carries traffic announcements. The TP flag should only be set on programs which dynamically switch on the TA identification during traffic announcements. The flag shall be taken into account during automatic search tuning.

#### <span id="page-9-3"></span>**6.1.5 MS (Music/Speech)**

This is a two-state signal to provide information on whether music or speech is being broadcast. The signal would permit receivers to be equipped with two separate volume controls, one for music and one for speech, so that the listener could adjust the balance between them to suit his individual listening habits.

#### <span id="page-9-4"></span>**6.1.6 AF (Alternative Frequencies)**

The Alternative Frequencies are used to tell receivers what frequencies they can receive the radio station on. This facility is particularly useful in the case of car and portable radios. For this to work, each transmitter must have RDS with the same PI code.

*Important note: If second PI digit is set to zero (x0xx), this indicates that the station has only one transmitter and the AF list is ignored on most receivers.*

#### <span id="page-10-0"></span>**6.2 Software Troubleshooting**

The RDS encoder uses simple connection and has been designed to make its use as easy and painless as possible. However, success depends upon several settings and things working together correctly. While correcting problems is usually quite simple, the difficulty lays in knowing where to look. This section is designed to assist you in determining the cause of problems that may occur when establishing a communication with the PC software, so they can be fixed quickly.

#### <span id="page-10-1"></span>**6.2.1 How to verify the connection to the RDS encoder?**

In case of some troubles it may be important to check if the RDS encoder receives data from the computer. The easiest way how to check the connection is clicking on the "Read Status" button on "System" card in the Windows software. Correct connection will result in pop-up a message window with status information whereas incorrect connection is indicated by a "!Ready" message in the bottom line of the application.

Note that "Bidirectional" option must be enabled on "Hardware" card for this test.

#### <span id="page-10-2"></span>**6.2.2 What to check if the connection does not work?**

• Is the RDS encoder really connected to the port selected? Typically there are more ports installed in the system (modem, mobile phone, IrDA port, bluetooth etc.) - opening of these ports is usually possible, however it results in no success.

User should ensure that the serial port desired is enabled in BIOS Setup. No other configuration of the port is required, the software does that itself.

- Is the RDS encoder connected to a power supply? Connecting a power supply is required prior to communicating with the unit.
- Is there right Communication mode selected on the encoder? Some RDS encoders allow selection of communication mode. See the product manual for more details. A power off/on cycle is required after changing the communication mode.
- Is there right communication speed selected in the software (MRDS1322 only)? The speed can be selected on "Hardware" card, by item "Slow". Enabling this item, the encoder is expected to communicate on 2400 bps (mode 2), otherwise 19200 bps is expected (mode 0 and 1).
- Is there right hardware type selected in the software? The software supports two types of hardware. Make sure the right device is selected on "Hardware" card.
- Is the communication cable wired right? If the cable is a Do-It-Yourself job, please check the wiring several times. Follow the product manual.

#### <span id="page-10-3"></span>**6.2.3 How to run multiple instances of the application on one PC?**

The application supports multiple instances. Install each instance to a different subfolder.